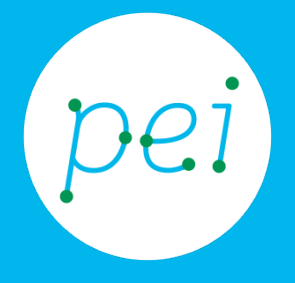

# Pratica guidata 9 Cercare, scaricare e installare applicazioni dal web

Cercare, scaricare e installare applicazioni dal web

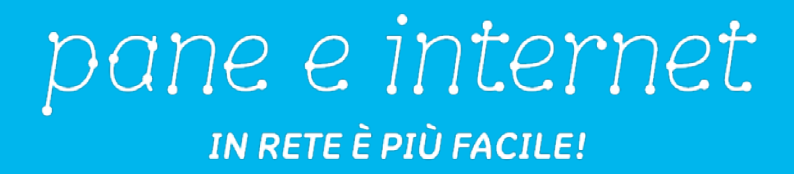

 $\frac{1}{2} \left( \frac{1}{2} \right) \left( \frac{1}{2} \right) \left( \frac{1}{2} \right) \left( \frac{1}{2} \right) \left( \frac{1}{2} \right)$ In questa pratica guidata vedremo come trovare dei programmi nuovi su internet da utilizzare per i nostri interessi personali. Impareremo a scaricarli e ad installarli prima di poterli usare.

> CORSO DI ALFABETIZZAZIONE DIGITALE PER CITTADINI Primo Livello COMPUTER

### Pratica Guidata 9: Cercare, scaricare e installare applicazioni dal web

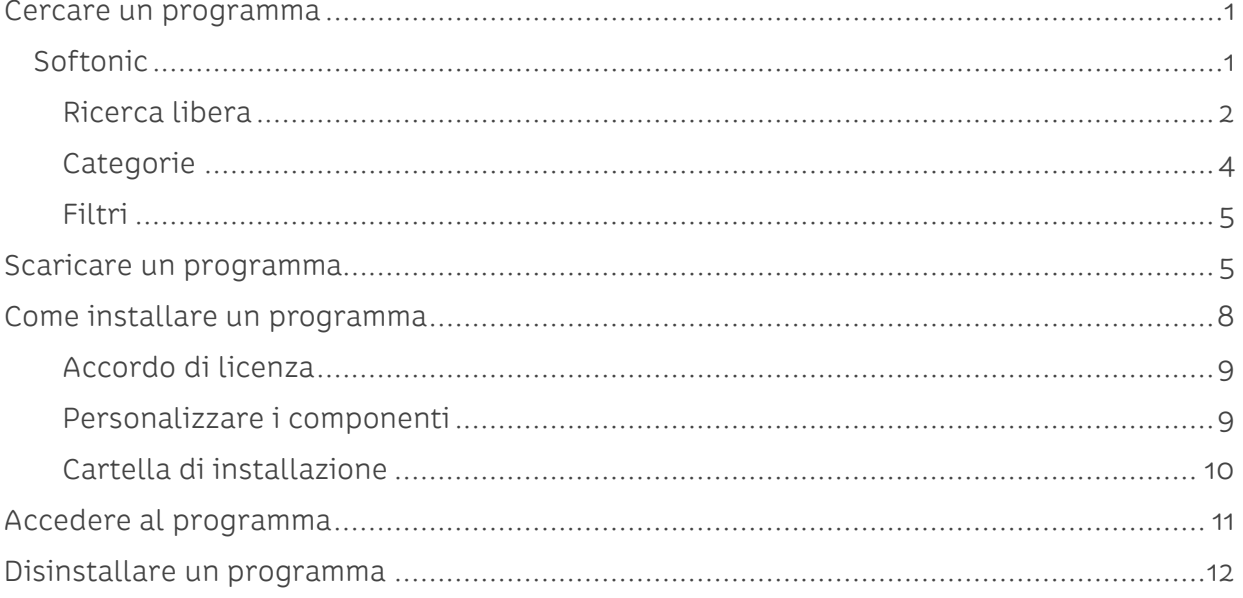

### <span id="page-2-0"></span>**Cercare un programma**

Quando si compra un computer, troviamo molti programmi già inseriti, ma nel tempo è normale che le nostre esigenze siano diverse, che si abbia la necessità di fare qualcosa di specifico, o anche solo di continuare a fare le stesse cose con un programma diverso che ci piace di più.

Ovviamente, il modo più diffuso per procurarsi nuovi programmi per il computer è internet. È sufficiente digitare nel motore di ricerca (Google) il nome di un programma per trovare il collegamento al sito internet del produttore, o comunque una pagina dal quale scaricarlo.

Se non si conosce il nome del programma, è possibile fare ricerche relative a quello che vogliamo fare; per esempio "programma per masterizzare cd" oppure "programma per ascoltare musica" etc.

Non tutti i programmi sono gratuiti: alcuni lo sono per un periodo di prova che può durare 30 giorni, alcuni hanno versioni gratuite limitate nelle funzioni e versioni a pagamento complete. È importante capire che quello che si trova su internet non è sempre gratis.

Una volta trovato il programma desiderato, basterà scaricarlo sul computer e installarlo. Queste due operazioni saranno descritte in modo più approfondito nel prosieguo della pratica.

È doveroso sottolineare che bisogna scaricare i programmi solo da pagine web affidabili e prestare comunque attenzione anche in fase di installazione, per evitare di ritrovarci con programmi indesiderati o, peggio ancora, dannosi.

Cercare con Google è sicuramente il modo che offre maggiori possibilità, ma anche quello che ci espone a maggiori rischi. Esistono alcuni siti web che raccolgono un gran numero di programmi affidabili. corredati da recensioni e voti di chi li ha provati.

Vedremo ora come utilizzare uno di questi siti internet.

### <span id="page-2-1"></span>**Softonic**

Softonic è un sito che contiene centinaia di programmi disponibili sia gratuitamente che a pagamento. Per trovare programmi in Softonic ci sono due modi: usare la funzione di ricerca oppure addentrarsi nel sito navigando per categorie.

Colleghiamoci al sito www.softonic.it, digitandolo nella barra degli indirizzi di Explorer.

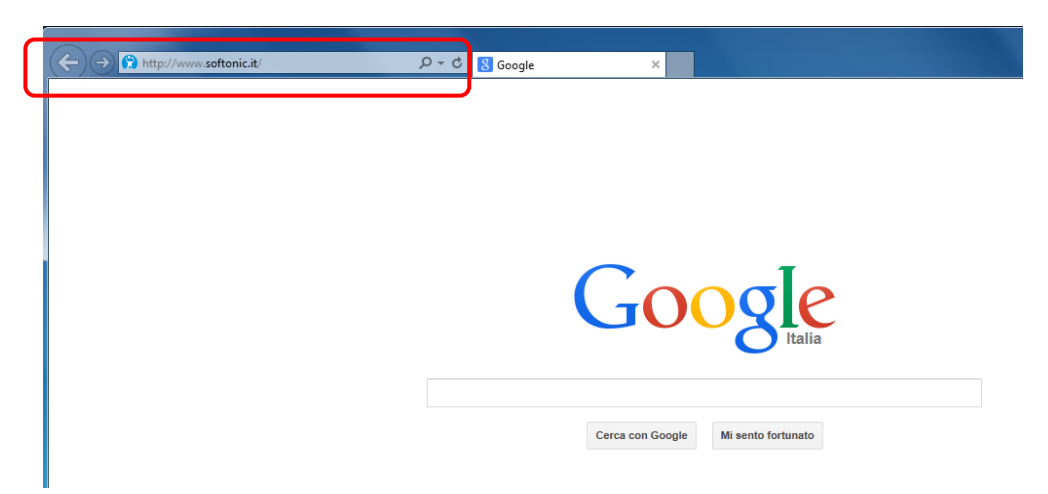

Si apre la pagina iniziale (Home page) del sito di Softonic.

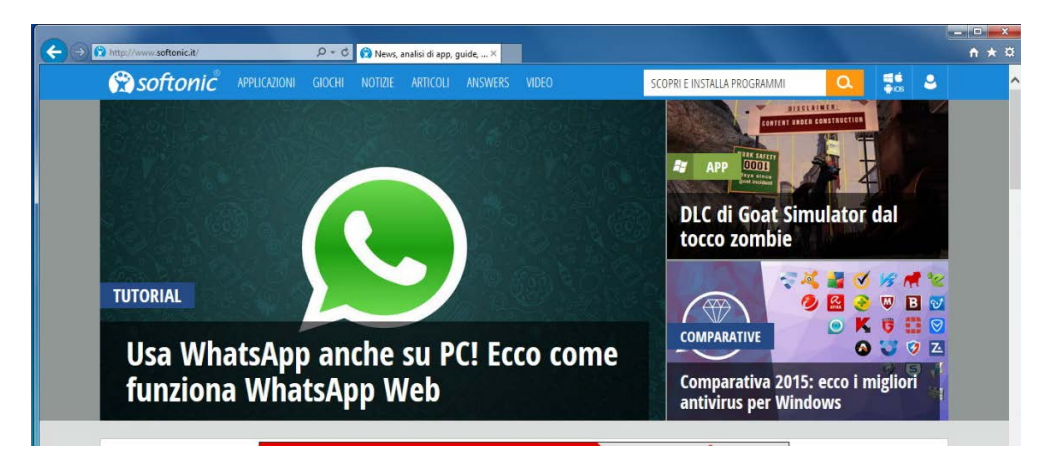

### **Ricerca libera**

<span id="page-3-0"></span>Caricata la pagina iniziale del sito (Home page) basterà, come detto in precedenza per Google, (1) scrivere il nome del programma nella casella di ricerca (es. CCleaner che è un programma per pulire il computer) o il tipo (es. "guardare video") e (2) premere il pulsante Cerca (lente di ingrandimento).

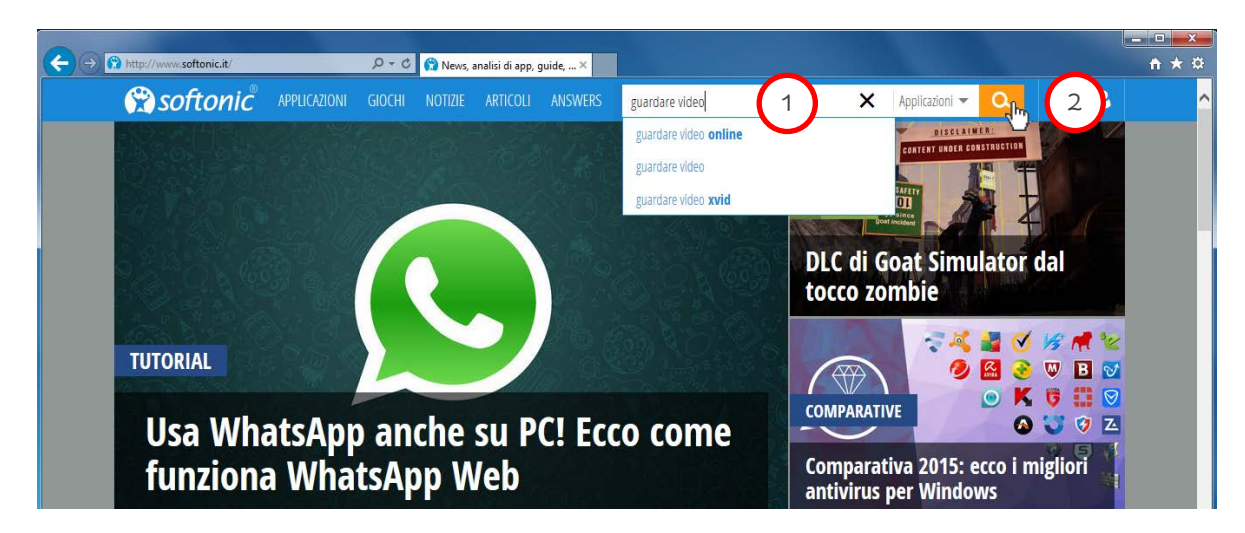

La pagina si caricherà con un elenco di programmi corredati del voto dello staff di Softonic (Voto Softonic) e delle persone che lo hanno provato (Voto utenti).

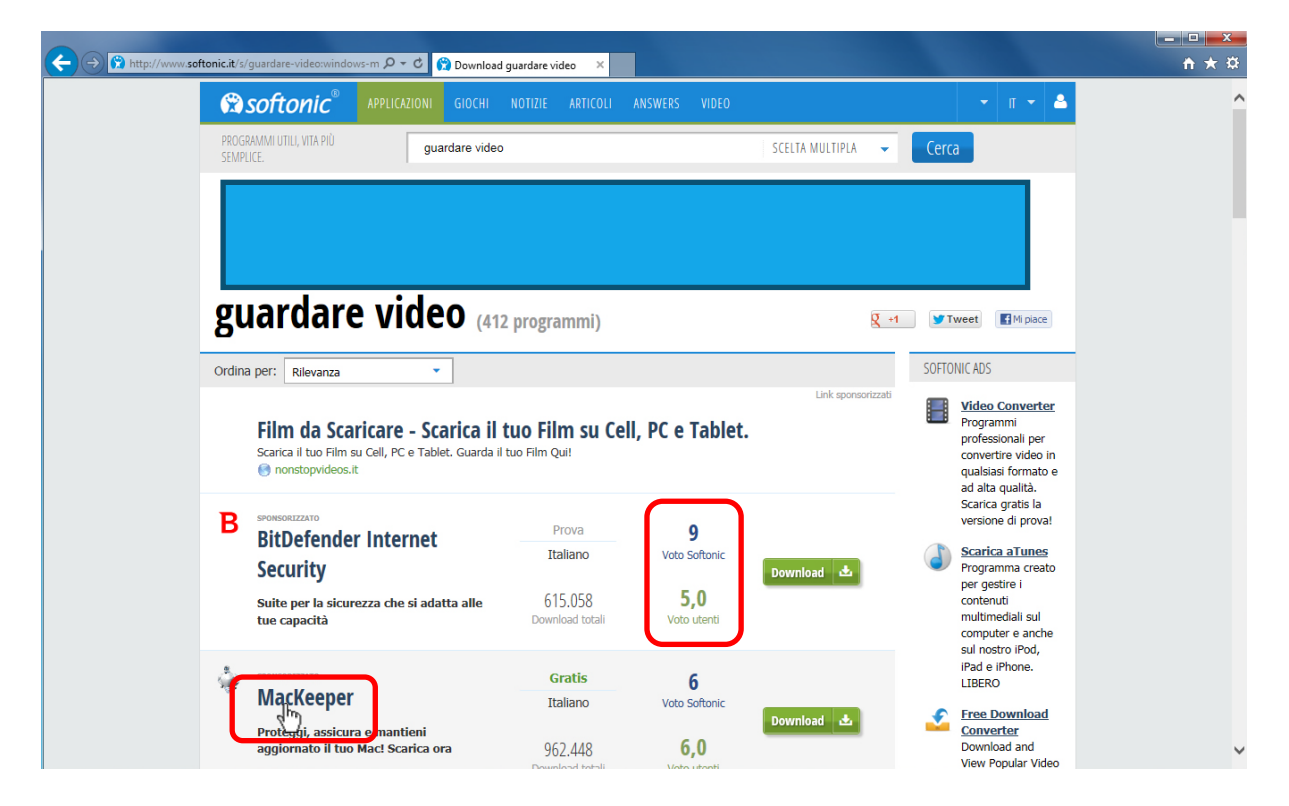

Facendo click sul nome del programma si aprirà una scheda di dettaglio con ulteriori informazioni (gratuito, a pagamento, commenti, etc). Se ci interessa potremo scaricarlo, facendo click sul pulsante verde Download Gratis.

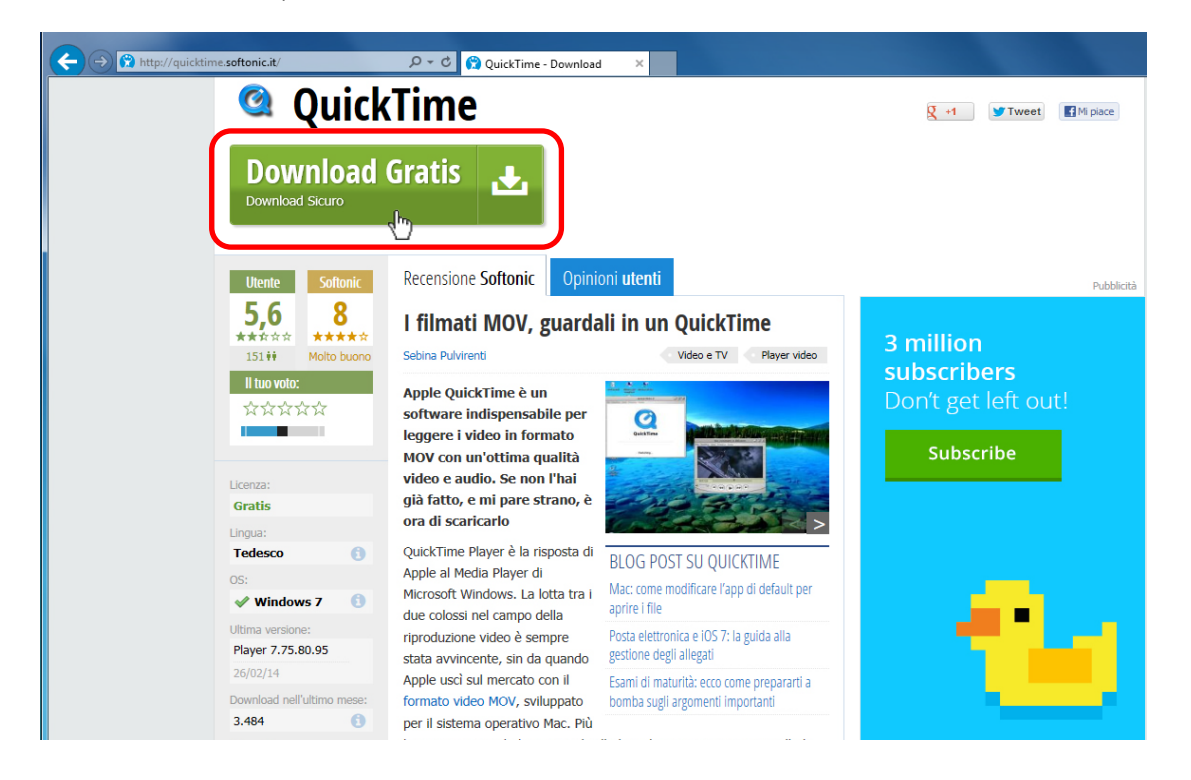

#### **Categorie**

<span id="page-5-0"></span>Un altro modo di cercare programmi in Softonic è curiosare nelle categorie. Facciamo click sulla voce Applicazioni.

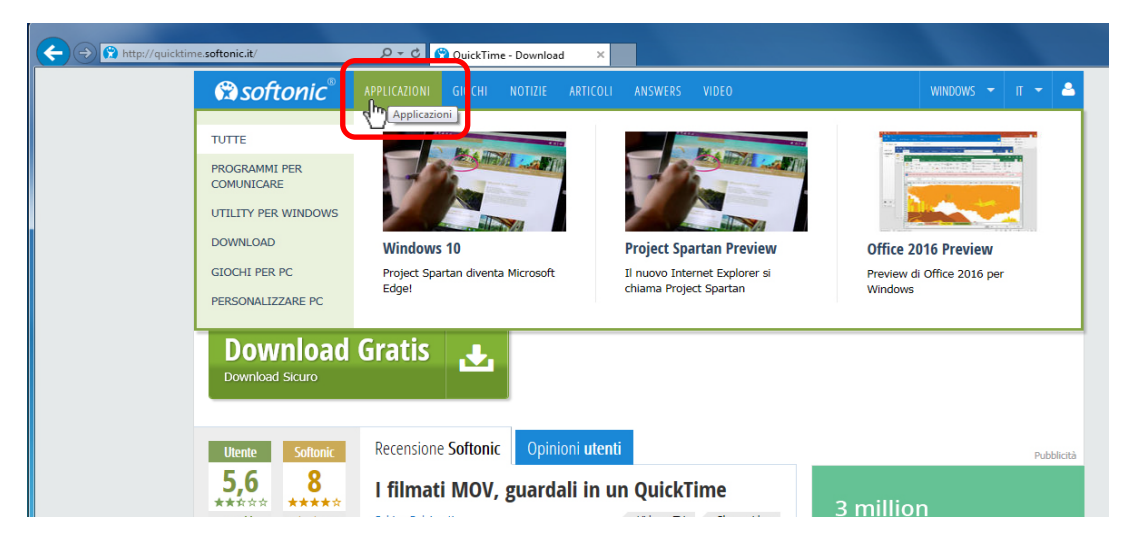

Ora abbiamo a disposizione un elenco di categorie nella colonna di sinistra, passando il cursore sopra di esse si apriranno degli ulteriori menu a tendina dai quali selezionare una sottocategoria.

Facendo click su di una sottocategoria, si caricherà l'elenco dei programmi relativi, esattamente come nella ricerca libera.

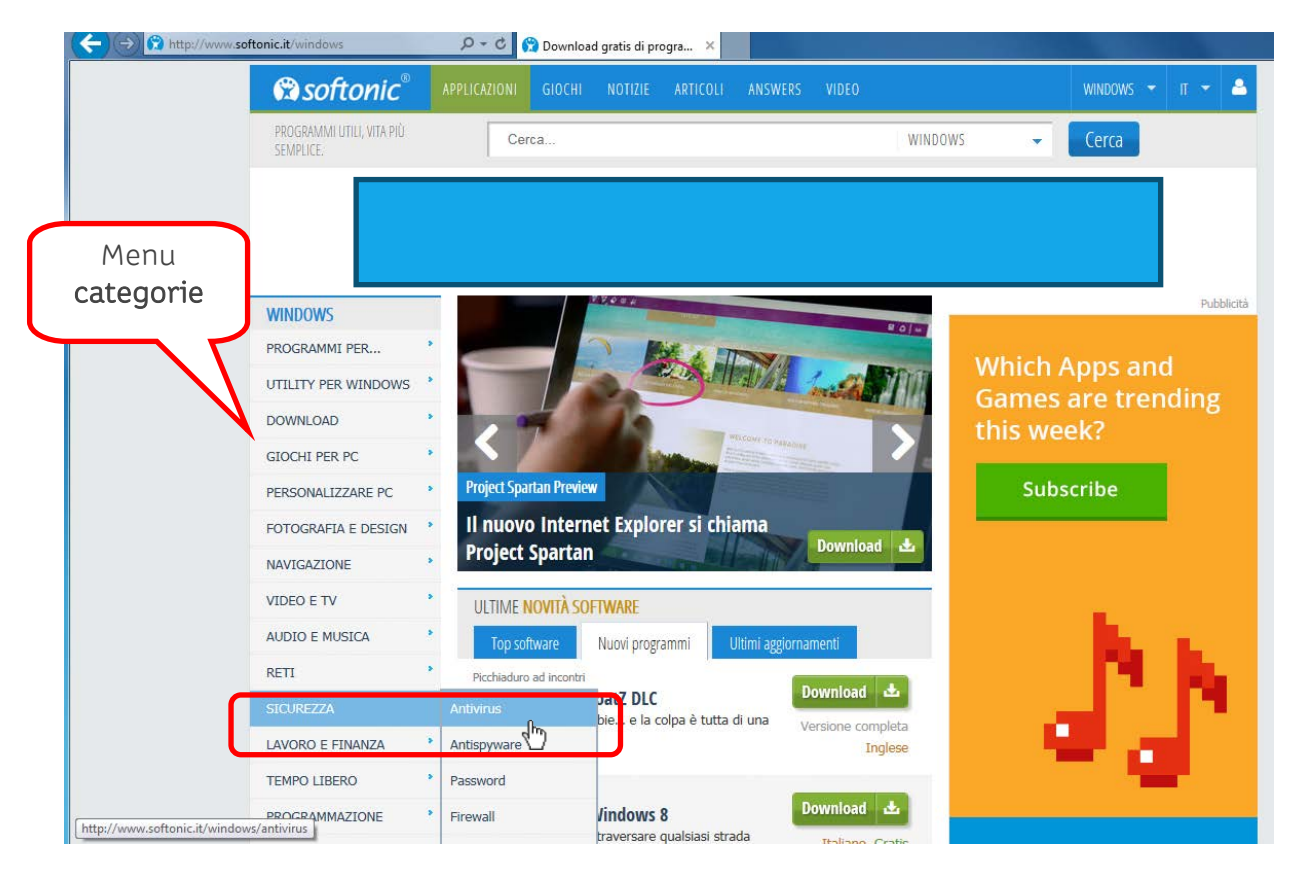

#### **Filtri**

<span id="page-6-0"></span>In entrambe le modalità di ricerca abbiamo a disposizione, una volta caricato l'elenco dei programmi, un box per filtrare i programmi per tipologia (Tutti, o solo quelli Gratis), per lingua (Tutte, o solo italiano) e per Sistema operativo (alcuni programmi sono realizzati per funzionare solo su determinati sistemi operativi).

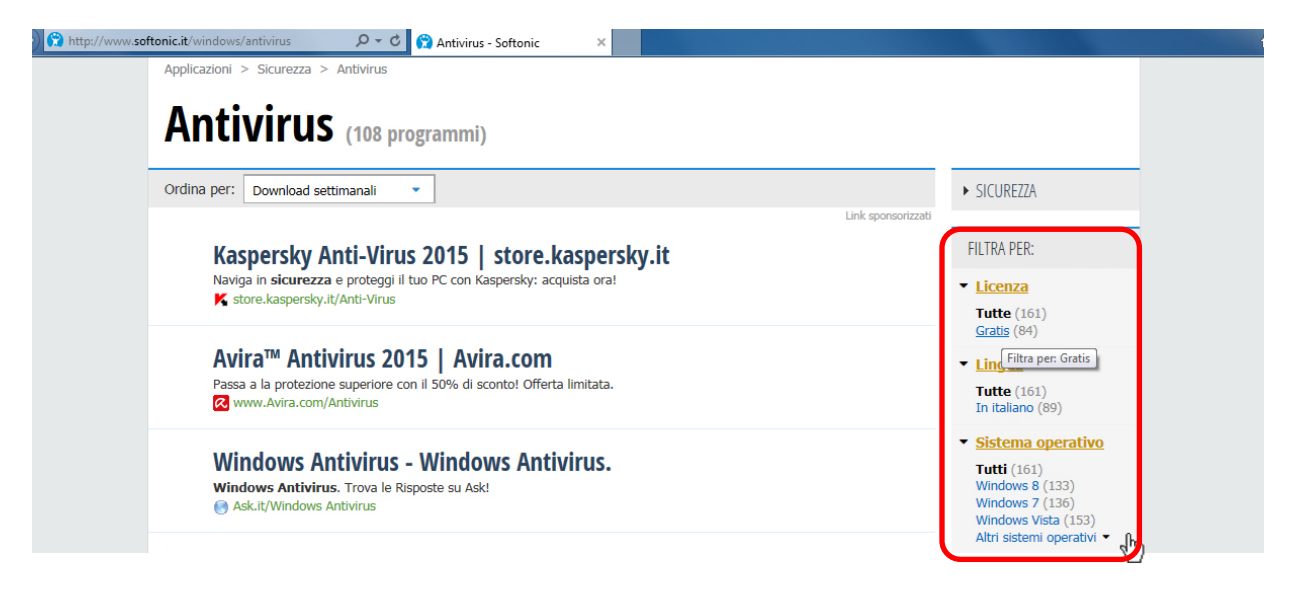

## <span id="page-6-1"></span>**Scaricare un programma**

Scaricheremo ora un programma gratuito che ci consentirà di leggere ogni tipo di file audio o video che si chiama VLC media player.

Nel box di ricerca (1) scriviamo VLC e facciamo (2) click su Cerca (o lente di ingrandimento).

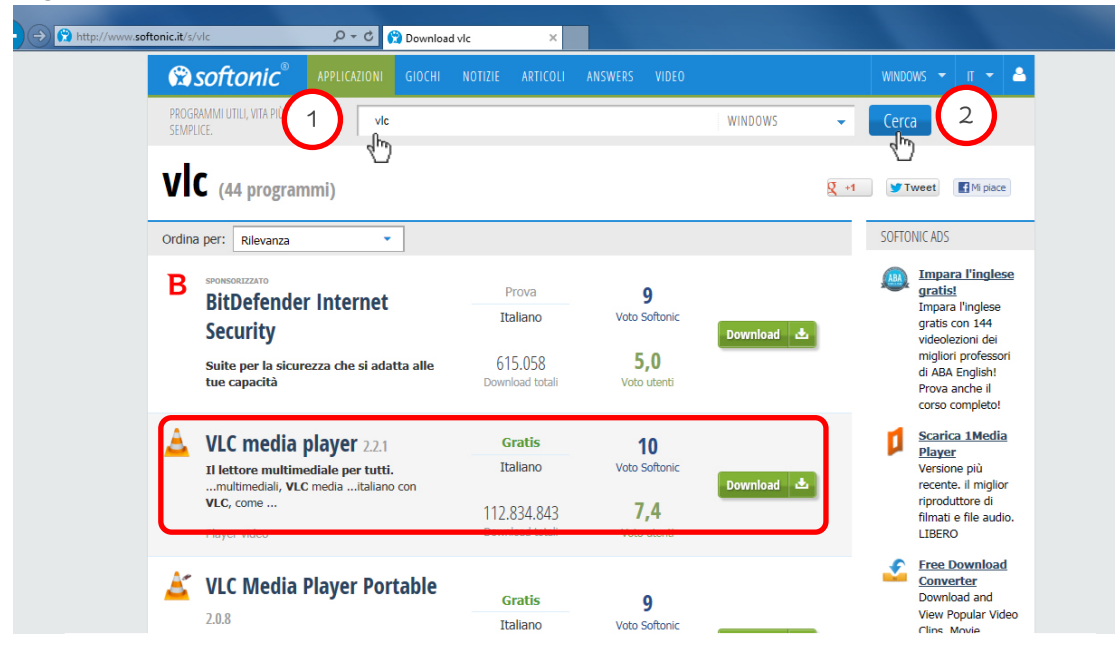

Il programma che cerchiamo, VLC media player, è nelle prime posizioni della lista; facciamo click sul nome VLC media player per aprire la scheda di dettaglio.

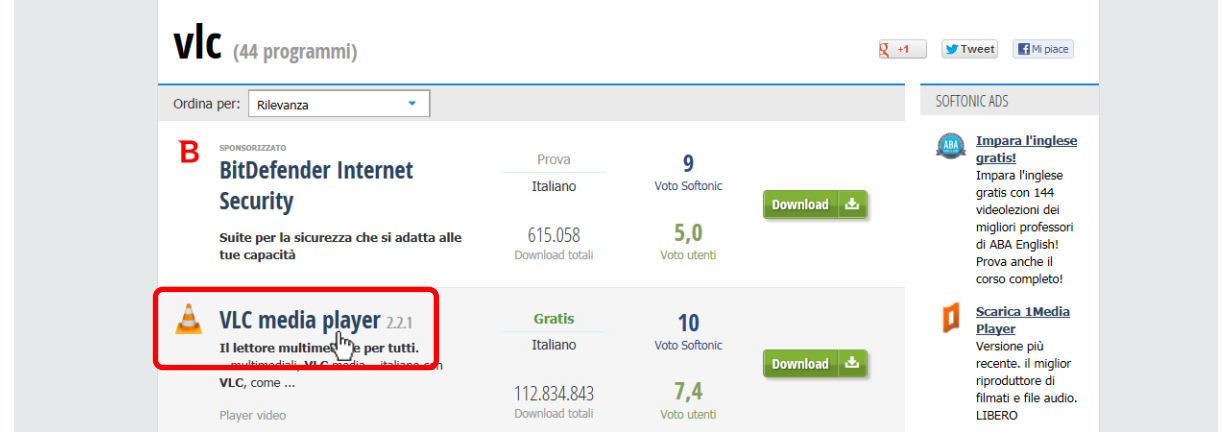

Dopo aver letto le informazioni ed eventualmente i commenti, facciamo click sul pulsante grande verde Download Gratis…

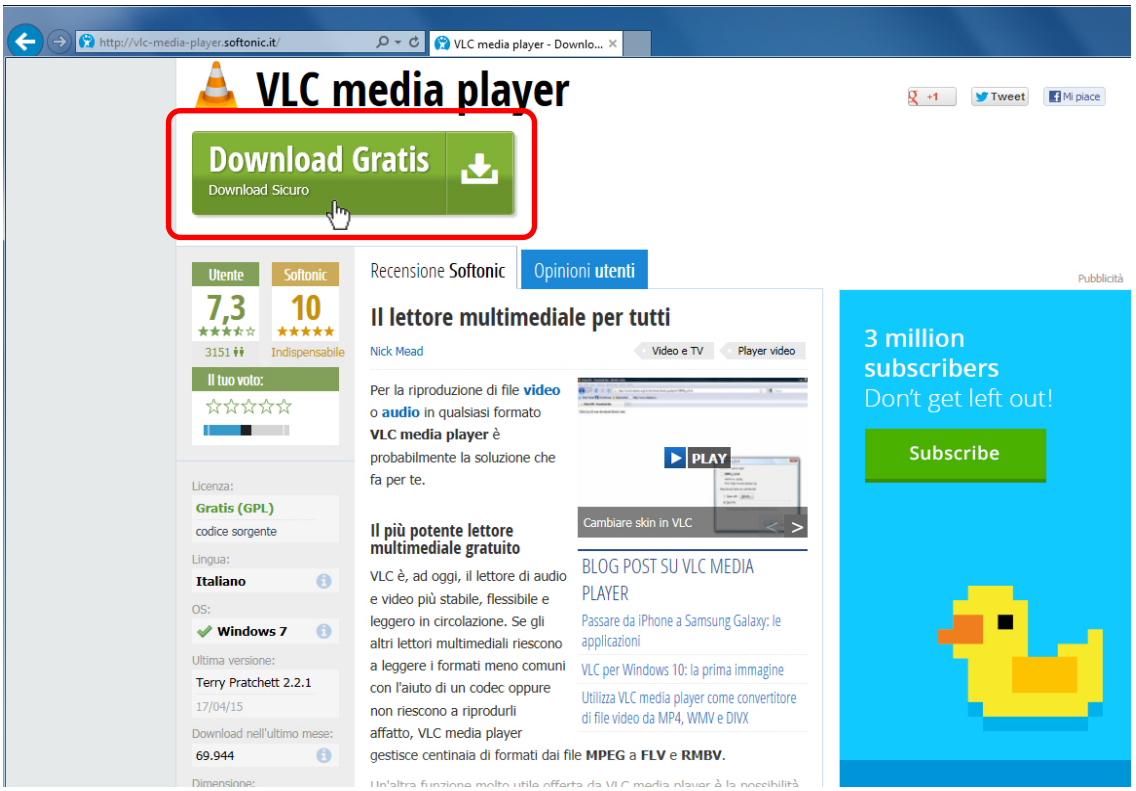

... ci verrà ora richiesto un altro click sopra ad un pulsante verde, del tutto simile al precedente Download Gratis a conferma della scelta.

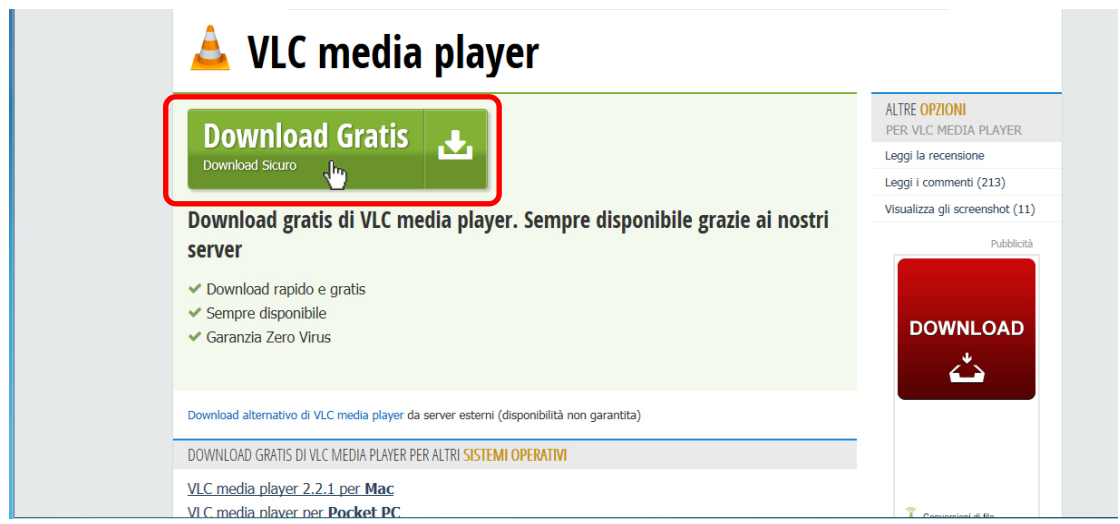

Alla richiesta di Explorer facciamo click su Salva.

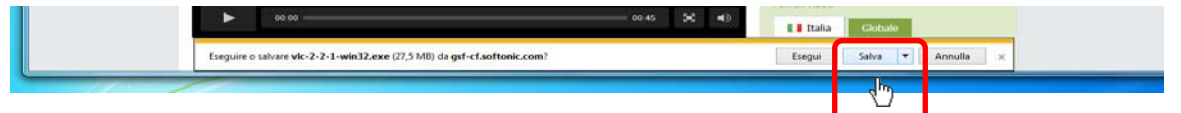

Al termine del download, facciamo click su Apri la cartella nella finestra proposta da Explorer.

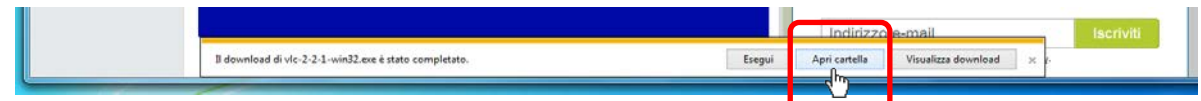

Il file è stato scaricato e si trova nella cartella Download.

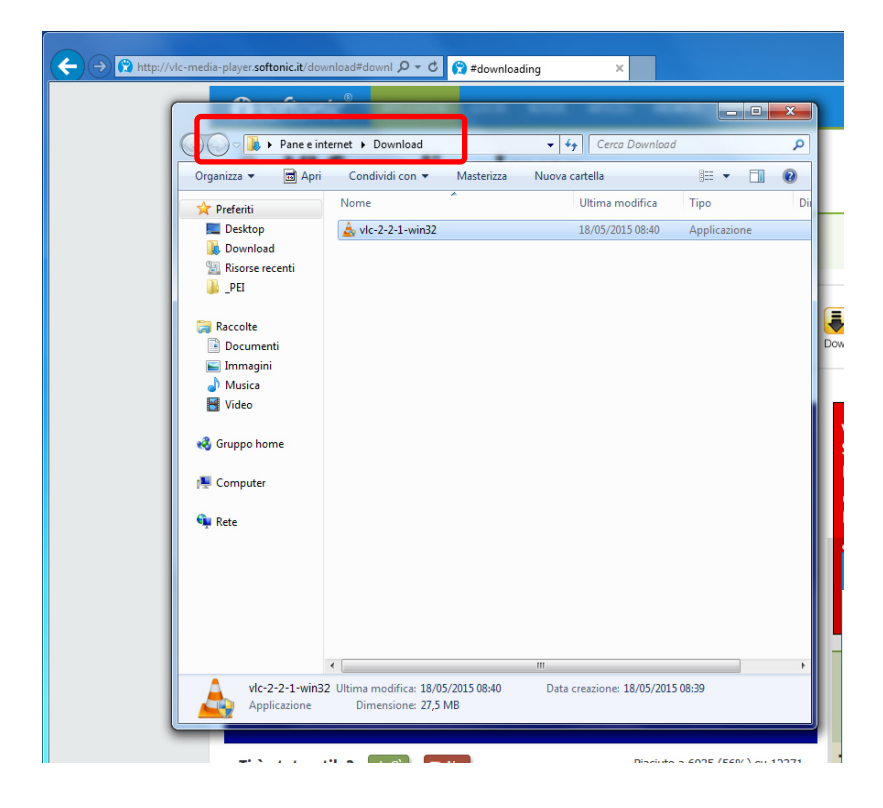

### <span id="page-9-0"></span>**Come installare un programma**

Per installare il programma è necessario eseguire il file facendo doppio click sul file d'installazione (che si trova nella cartella Download); fatto questo, inizierà il processo che, una volta completato, ci permetterà di usare finalmente il programma.

I programmi di installazione (installer) sono tanti e possono essere leggermente diversi tra loro, ma funzionano tutti più o meno allo stesso modo. La maggior parte di essi contiene informazioni iniziali sul programma (che è sempre bene leggere) al centro della finestra. Se il programma è disponibile in più lingue, ci potrebbe essere chiesto di fare una scelta. In basso ci sono dei pulsanti, solitamente Avanti e Annulla (o Next e Cancel) che utilizzeremo per confermare i vari passi.

Installiamo il nostro programma. Facciamo quindi doppio click sul file appena scaricato.

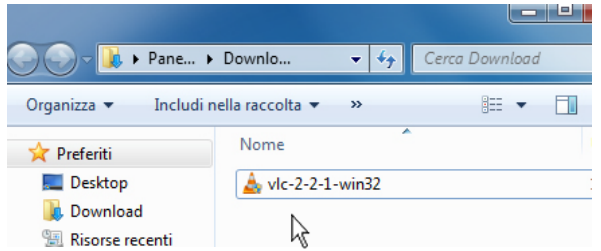

Dopo aver eventualmente autorizzato la richiesta di Windows iniziamo il processo di installazione. Da questo punto i passi che seguono sono abbastanza simili per tutte le installazioni.

Accettiamo l'impostazione della lingua Italiano e facciamo click sul pulsante su OK.

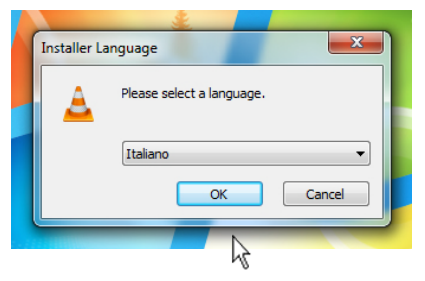

Seguono la schermata di benvenuto e qualche informazione sul programma; facciamo click su Avanti.

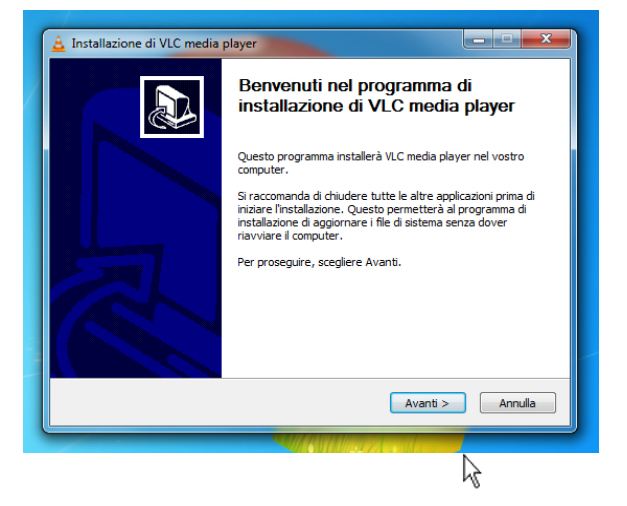

### **Accordo di licenza**

<span id="page-10-0"></span>Uno dei primi passi è, solitamente, l'accordo di licenza con il produttore del programma. Sarà necessario accettare le condizioni esposte per poter proseguire con l'installazione. In teoria dovremmo leggerlo tutto, anche se in pratica è difficile perché è lunghissimo e quasi sempre complicato da capire.

Facciamo click su Avanti (talvolta potrebbe esserci scritto Accetto, Agree in inglese).

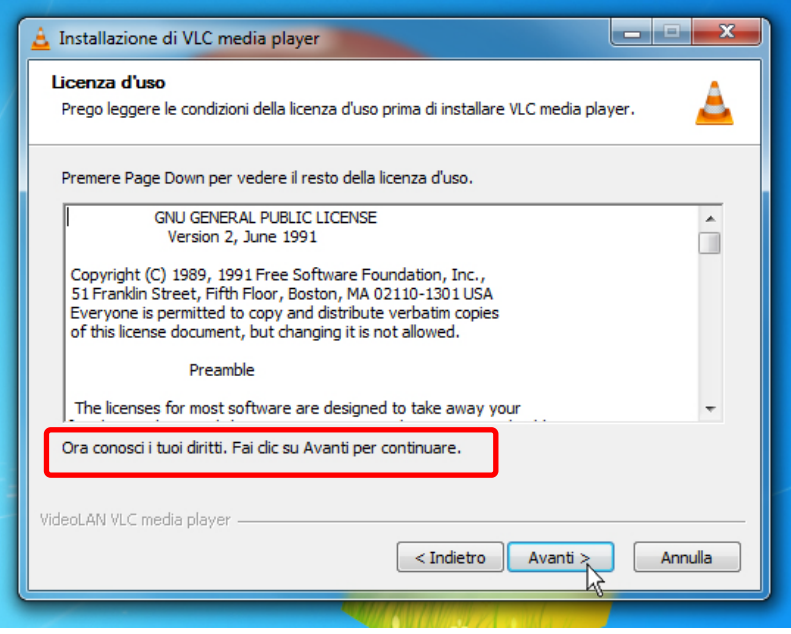

### **Personalizzare i componenti**

<span id="page-10-1"></span>Alcuni programmi hanno delle funzioni opzionali che possiamo scegliere se installare o no. Leggiamo bene quello che stiamo per installare e, eventualmente deselezioniamo componenti aggiuntivi diversi dal programma (es. barre di ricerca per il Browser o altri programmi proposti in prova).

Nel nostro caso le selezioni predeterminate vanno bene e facciamo click su Avanti.

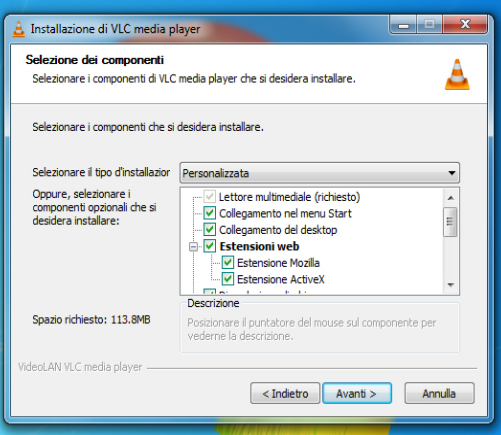

#### **Cartella di installazione**

<span id="page-11-0"></span>Nella maggior parte dei casi ci verrà chiesto in che cartella vogliamo installare il programma. Quella che troviamo selezionata in automatico è di solito la scelta migliore, quindi possiamo premere il bottone Installa senza pensarci troppo su.

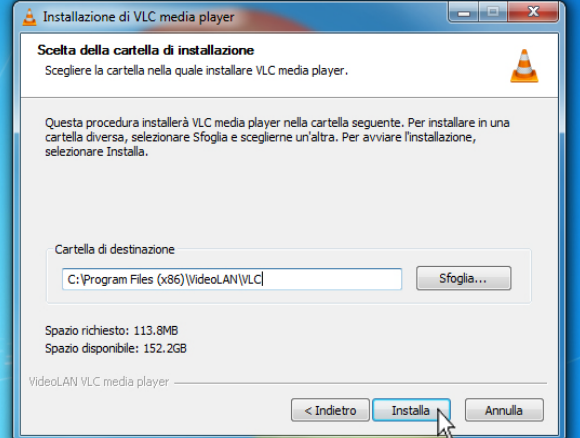

Il programma copierà i file di cui ha bisogno…

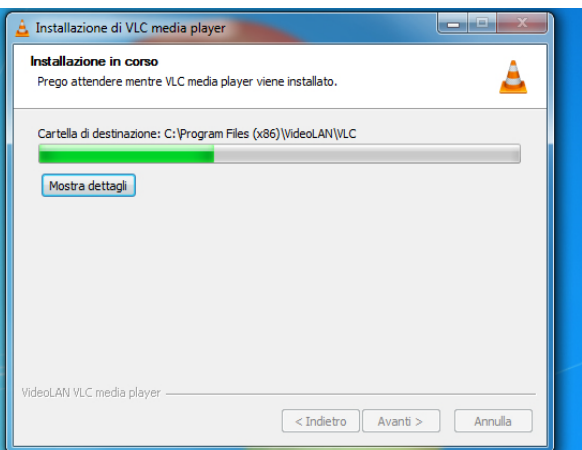

Con un po' di pazienza attendiamo che l'installazione termini. Facciamo click su Fine

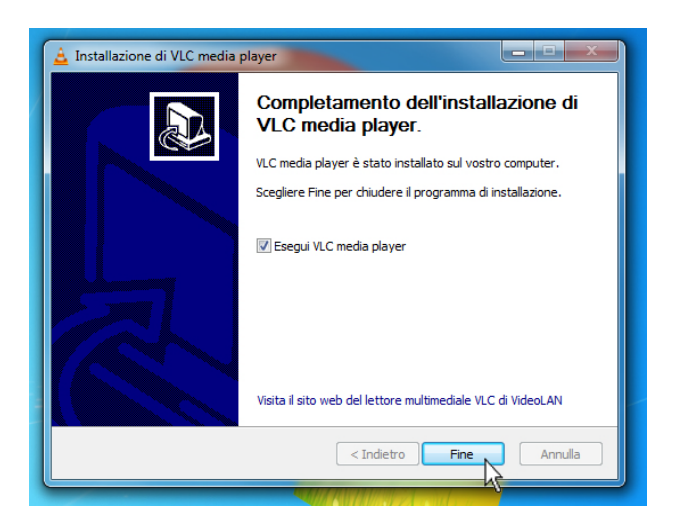

Il programma è correttamente installato.

### <span id="page-12-0"></span>**Accedere al programma**

A volte ci viene offerta anche l'opzione di creare un link di accesso rapido al programma, o nel menu Start o sulla scrivania (o entrambi). Avere un link sul desktop con cui aprire un'applicazione è comodo, soprattutto se pensiamo di usare il programma spesso, quindi, se proposto, potrebbe essere una buona idea spuntare la casella relativa.

Ad ogni modo il nostro programma avrà creato un collegamento nel Menu di Avvio (Start) sotto la voce Tutti i programmi. Andiamo a verificare:

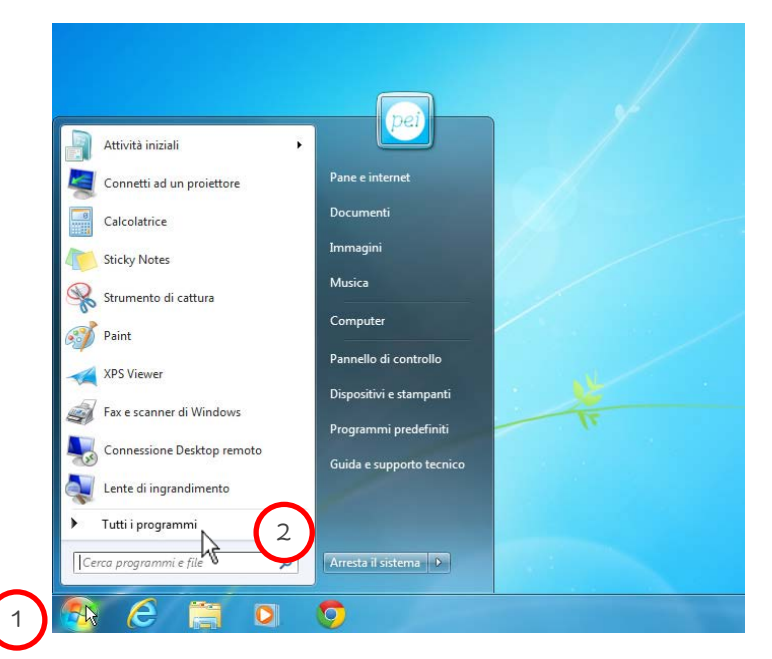

Facciamo (1) click sul pulsante Start e poi un altro click (2) sulla voce Tutti i programmi.

Scorriamo l'elenco dei programmi fino a trovare la (1) voce VideoLAN, un (2) click su di essa e abbiamo trovato il programma appena installato.

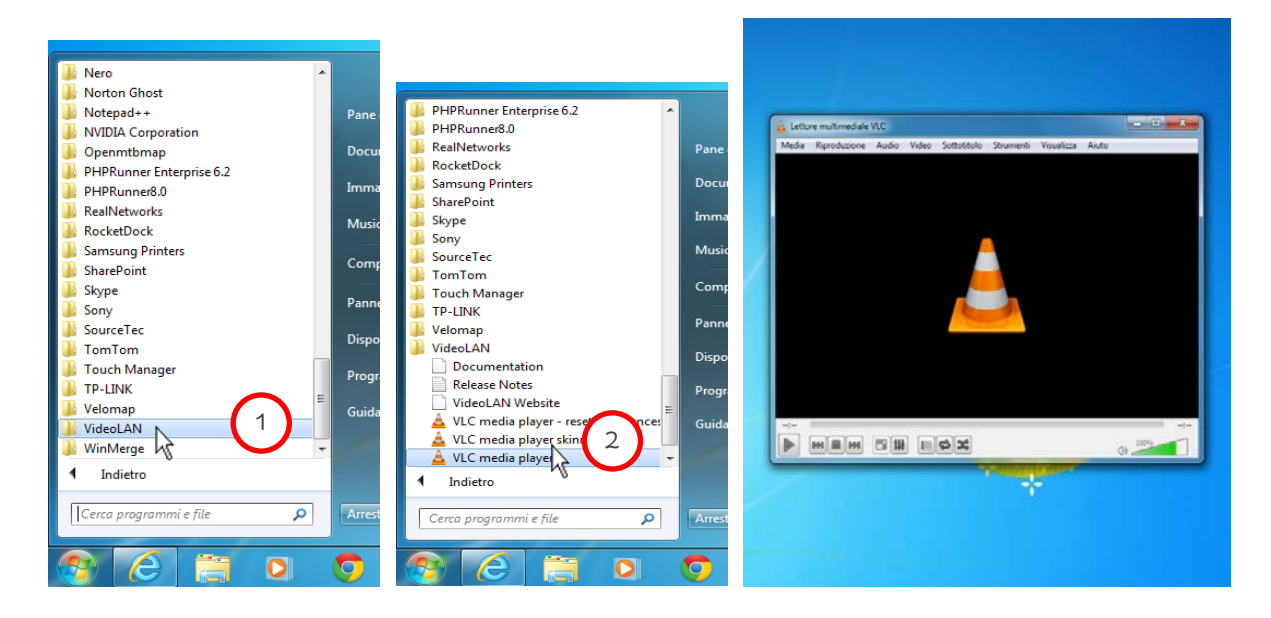

## <span id="page-13-0"></span>**Disinstallare un programma**

Se un programma non ci piace, o semplicemente ci siamo stancati, possiamo disinstallarlo dal nostro computer in modo semplice.

Basta infatti andare nel Pannello di controllo (che si trova nel menu Start) e scegliere Disinstalla un programma dal menu Programmi.

Facciamo (1) click su Start e un altro (2) click su Pannello di controllo nel riquadro di destra del menu.

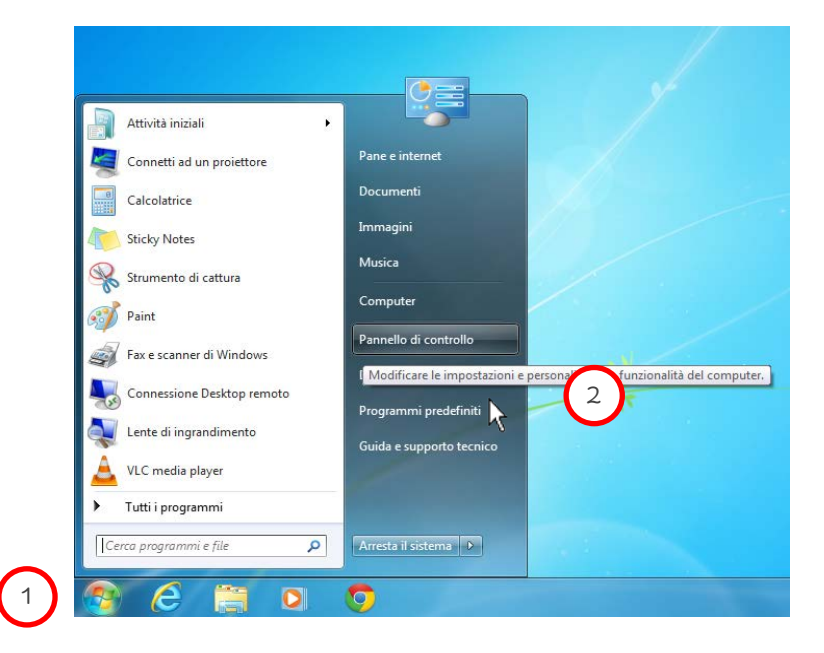

Si apre la finestra di Pannello di controllo.

Facciamo click sulla voce Disinstalla un programma.

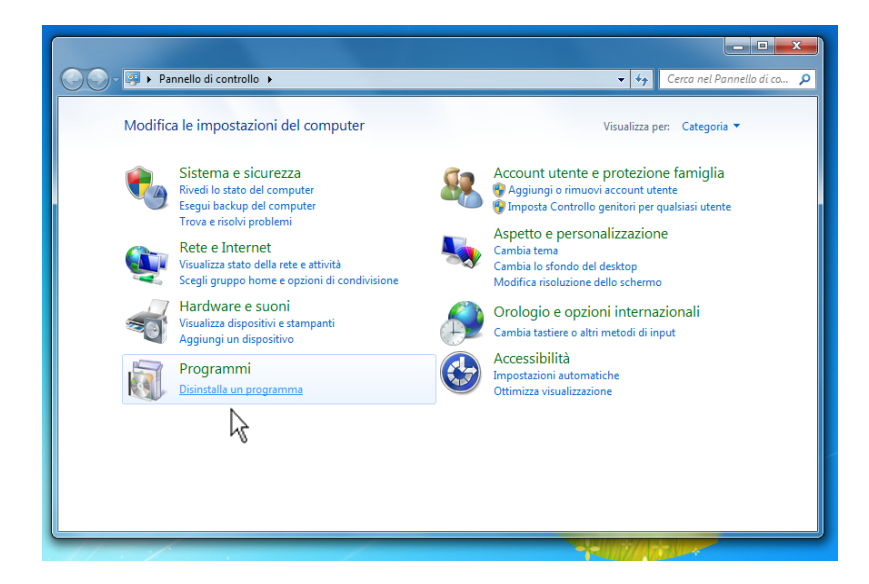

In questa finestra, Windows ci mostra l'elenco di tutti i programmi presenti nel computer, ordinati alfabeticamente per nome: scorriamo la pagina fino ad individuare VLC media player; facciamo (1) un click per selezionare l'icona e successivamente un altro (2) click sul pulsante Disinstalla/Cambia.

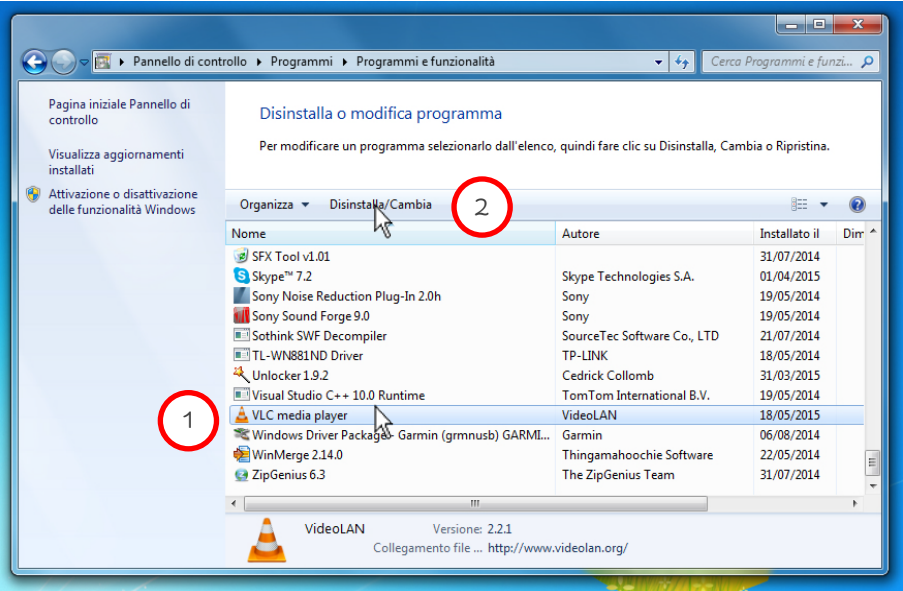

Avrà così inizio il processo di rimozione del programma. Anche in questo caso ci verranno richieste delle conferme; il pulsante tipico è Disinstalla (Remove) o Avanti (Next). Alcuni programmi hanno opzioni aggiuntive, ma solitamente la conferma delle impostazioni proposte va bene.

Clicchiamo (1) su Disinstalla. Attendiamo (2) che tutti i file vengano rimossi. Al termine chiudiamo la finestra di dialogo con un (3) click sul pulsante Fine.

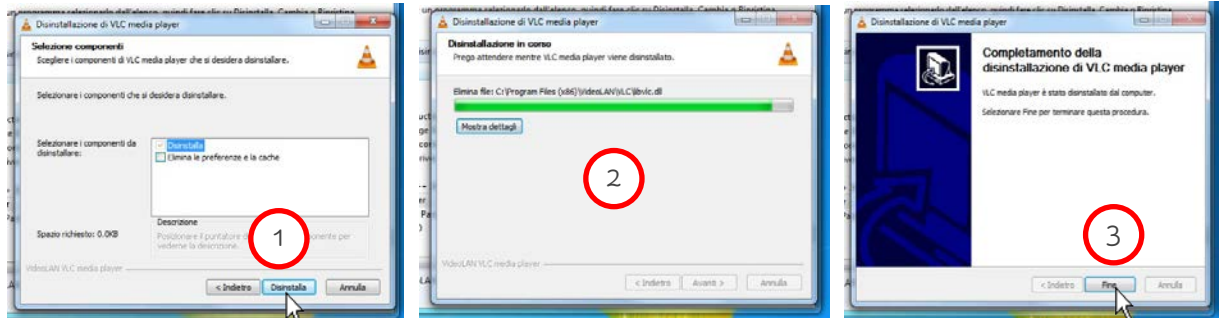

Il programma è stato rimosso.